# **SOUTH DAKOTA BOARD OF PHARMACY**

**Intern**

## **User Guide and Renewal Application Instructions**

**Valid through 7/31/2024**

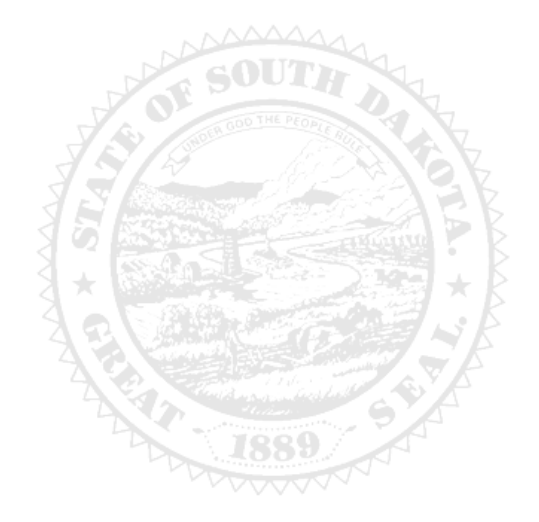

4001 W Valhalla Blvd, Suite 102 Sioux Falls, SD 57106 Email: [PharmacyBoard@state.sd.us](mailto:PharmacyBoard@state.sd.us) Phone: 605.362.2737

Rev 07.2022

## **Intern Renewal Application Table of Contents**

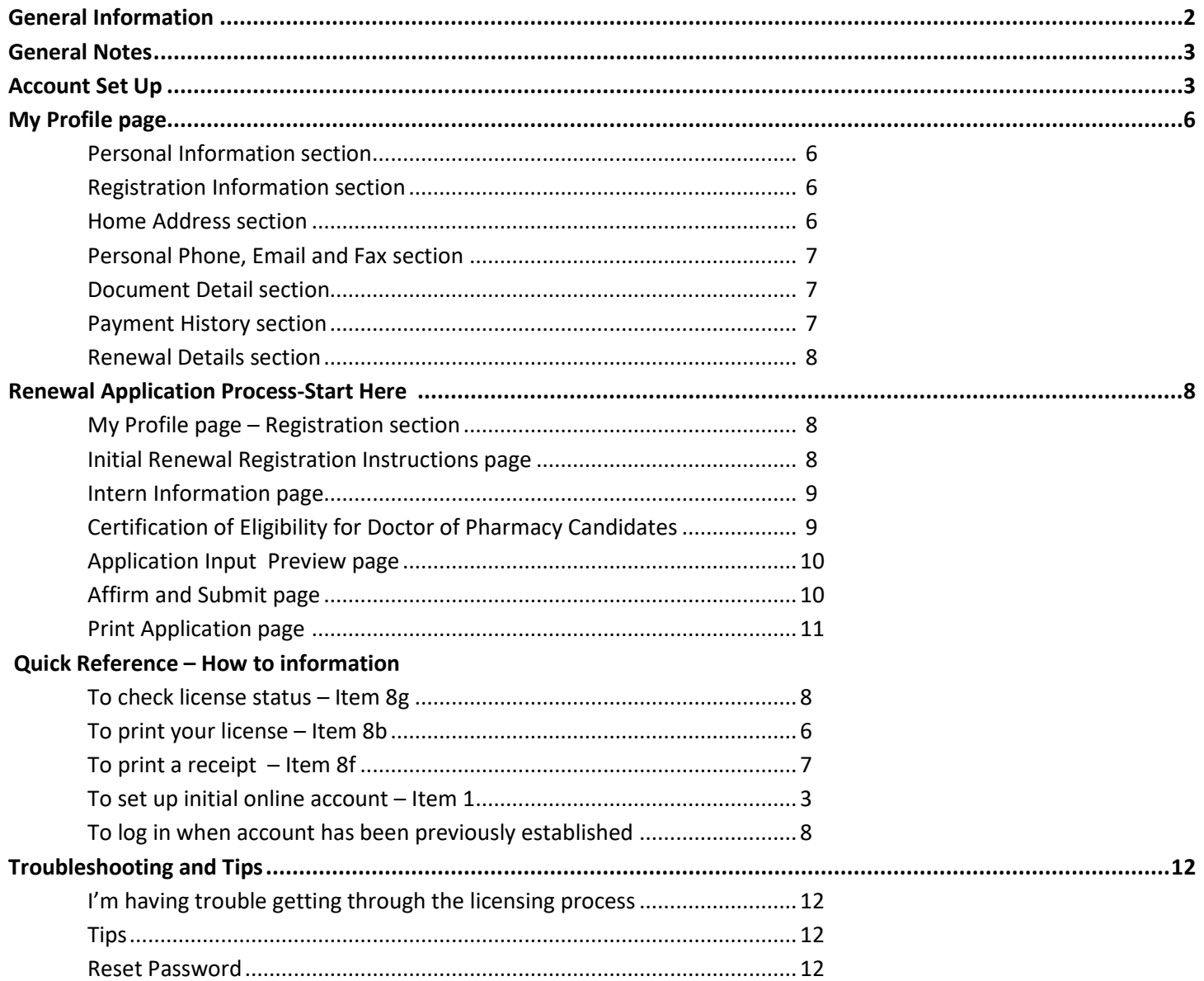

### **Intern Renewal Application General Information**

- 1. Registration will expire September 30 each year. There is no grace period.
- 2. For current South Dakota Statutes and Rules pertaining to interns , go to **<https://doh.sd.gov/boards/pharmacy/>**, under Quick Links, see law book link options.
- 3. There is no renewal fee for intern registrations.

#### **You must complete the entire renewal application process from start to finish in one sitting**

- 1. Online system does not retain information entered until the application has been submitted and payment process is completed.
- 2. This platform does not support the use of a mobile phone.
- 3. If a tablet is being used, it must be Microsoft based. (Not an Apple product.)
- 4. Have all your personal information (DOB, SSN, college name, expected graduation date) ready prior to beginning application.
- 5. Have NABP e-Profile number.

## **Required Documents to be Uploaded**

- 1. Intern Certification of Eligibility needs to be completed and signed by your faculty representative. The document can be found at<https://doh.sd.gov/licensing-and-records/boards/pharmacy/licensing-requirements/pharmacy-interns/>
	- a. You may need to copy this link and paste it into your browser.

## **After Application Submission Information**

#### *After your renewal application has been submitted, your registration will auto renew.*

*After the license has renewed, you will be able to do the following:* 

- 1. Print intern registration (instructions on page 6, Item 8b).
- 2. Print a payment receipt (instructions on page 7, Item 8f).
- 3. In your account on the My Profile page, you can also update your personal information at any time.
	- a. Please use this platform to update your personal address, phone number, and email as changes occur.

Licensure status can also be verified at:

1. Verification page: [https://sdbop.igovsolution.net/online/Lookups/Lookup\\_Individual.aspx](https://sdbop.igovsolution.net/online/Lookups/Lookup_Individual.aspx)

## General Notes

- 1. Mandatory fields are marked with a red  $*$  in all screens and all those must be entered before clicking on next.
- 2. Click on Next button to go to the next screen or click on Previous button to go back to the previous screen.
- 3. If mandatory fields are not entered, you will get an alert message to enter missing information.

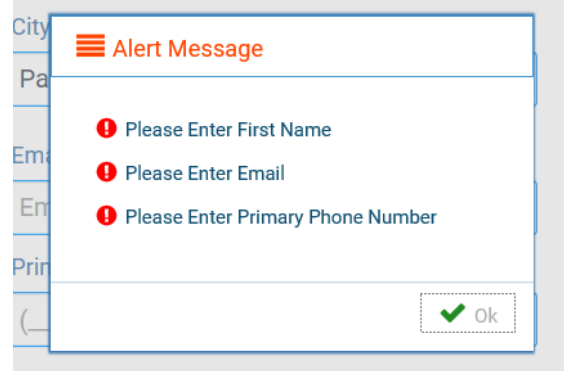

## **Account Set Up**

- 1. **If this is the first time this license has been renewed**, start with item #3 below.
- 2. **If this is** *not* **the first time this license has been renewed**, skip to page 8, and enter your username and password used in a previous renewal.
- 3. Verify your license number at this link: [https://sdbop.igovsolution.net/online/Lookups/Lookup\\_Individual.aspx.](https://sdbop.igovsolution.net/online/Lookups/Lookup_Individual.aspx)
	- a. License/Registration Type: select intern.
	- b. Verification code: enter the code to the right of this box.
	- c. Last Name: Enter your last name.
	- d. Click search.
	- e. License/Registration Search: if the license has been issued, results will appear at the bottom of the page in this section.
		- i. Under the print column, click on the print icon to print a copy of the verificaiton.
	- f. **Retain license number to set up online Profile**.

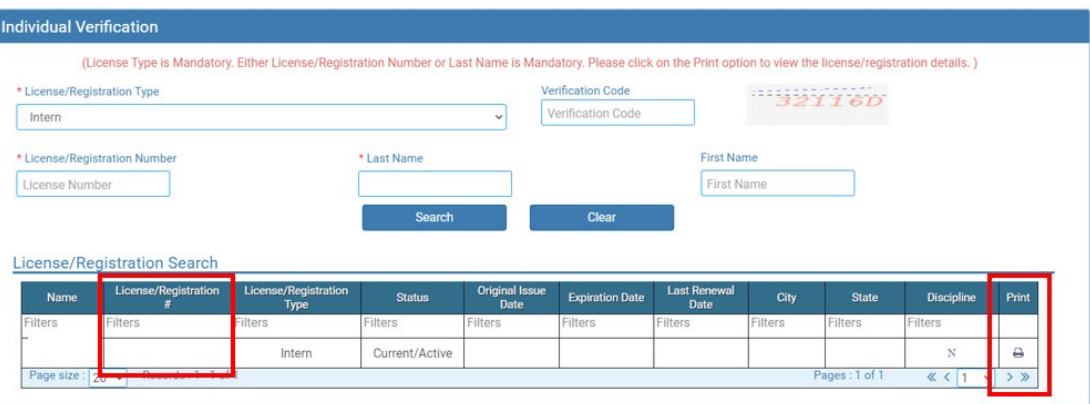

- 4. Click on this link (**Bookmark this page**): [https://sdbop.igovsolution.net/online/User\\_login.aspx](https://sdbop.igovsolution.net/online/User_login.aspx)
- 5. **User Login** page.
	- a. After confirming your license/registration number, begin setting up your account by clicking on this link: [https://sdbop.igovsolution.net/online/User\\_login.aspx](https://sdbop.igovsolution.net/online/User_login.aspx)

**ONLINE BUSINESS PROFILE LOGIN** 

b. Click on Sign up as shown below:

![](_page_4_Picture_110.jpeg)

#### 6. **Registration** page.

- a. Click on Individual at the top (see snip on top of next page).
- b. License Type: select intern from drop-down menu.
- c. License number: Put in your license/registration number from the verification done in item #1. i. Include the 'I-' prior to your license/registration number.
- d. Date of Birth: enter your date of birth in the format of MM/DD/YYYY.
- e. Click Next.

**ONLINE PROFILE REGISTRATION** 

![](_page_4_Picture_111.jpeg)

- 7. **Credentials** page. Complete this information.
	- a. *Retain this information for future reference and use this information will be used to renew your license***.**
	- b. Email: enter a valid email.
	- c. Confirm Email: enter the same email as entered in item #4b.
	- d. User Name: enter you user name.
	- e. Password: enter a password. There is not a specified format for the password.
	- f. Confirm Password: enter same password as used in item #4e.
	- g. Click Submit.

![](_page_5_Picture_140.jpeg)

- 8. Registration is successful when this alert message appears.
	- a. Click OK.
	- b. You will be returned to the log in page.

![](_page_5_Picture_12.jpeg)

#### 9. **ONLINE PROFILE LOGIN** page.

- a. Once account is set up, you will return to the log in page or use this link: [https://sdbop.igovsolution.net/online/User\\_login.aspx](https://sdbop.igovsolution.net/online/User_login.aspx)
- b. Individual: click box by Individual at the top.
- c. User Name: enter your user name.
- d. Password: enter your password.
- e. Click Login.

![](_page_5_Picture_141.jpeg)

## My Profile Page

*Once logged into your online account, the My Profile page is available.*

#### 10. **MY PROFILE** page.

- a. **Personal Information** section.
	- i. This is not an editable section.
	- ii. Your first name, middle name, and last name appears here.

![](_page_6_Picture_161.jpeg)

#### b. **Registration Information** section.

- i. This is not an editable section.
- ii. License/registration information appears in this section including type of license/registration, license number, issue date, expiration date, status of license/registration, and last renewal date.
- iii. Renewal column.
	- 1. When renewal period is open, click on the blue renew to begin renewal of license.
	- 2. Please refer to the renewal manual for complete instructions and all information needed.

#### iv. Certificate column. **Print license/registration from this column**.

1. Click on the blue print in the column to print a pdf of your license/registration.

**Registration Information** 

![](_page_6_Picture_162.jpeg)

#### c. **Home Address** section.

Home Address

- i. This is an editable section.
- ii. Your home address, zip code, city, state, and county appear here.

![](_page_6_Picture_163.jpeg)

- iii. To update this section, click on the edit button.
	- 1. Update the necessary information.
	- 2. Once complete, click save.

#### d. **Personal Phone, Email and Fax** section.

- i. This is an editable section.
- ii. Your phone number, alternate phone number, email, and fax number appear here.

![](_page_7_Picture_179.jpeg)

- iii. To update this section, click on the edit button.
	- 1. Update the necessary information.
	- 2. Once complete, click save.
- e. **Document Details** section.
	- i. This section contains all the documents uploaded as part of the initial or renewal application.
	- ii. This section can be used if the licensee would like to upload any additional documents outside of the renewal time period.
	- iii. To upload a document:
		- 1. Document type: select type of document from the drop-down list.
		- 2. Use the attach document to select/browse the file from the local folder.
		- 3. Then click on the Upload document.
	- iv. Any documents that are uploaded/showing in this Documents Details section can also be downloaded.
	- v. Intern Hour Supportive Document.

06/28/2021

- 1. If you have submitted intern hours to the Board and hours have been processed, a document with the title Intern Hour Supportive Document will be available for you to download.
- 2. This will confirm the number of hours on file with the Board.

![](_page_7_Picture_180.jpeg)

Current Photo

#### f. **Payment History** section.

- i. This section contains payments made for licensure.
	- 1. Fields include receipt #, payment method, date received, payer, amount, and print receipt.
- ii. To print a receipt, click on the printer in the receipt column for the receipt needed.

![](_page_7_Picture_181.jpeg)

![](_page_7_Picture_182.jpeg)

#### g. **Renewal Details** section.

- i. This section contains status information of your renewal application.
	- 1. If licensure is Pending (not yet renewed) or if it has been Cleared (renewed).
	- 2. If it's Cleared, then in the Registration information grid will show the updated license expiration date, Last renewal date.
- ii. Print your online submitted Renewal form, if needed, by clicking on the printer in the print column. Renewal Details

![](_page_8_Picture_157.jpeg)

## **Start Renewal Application Process Here**

#### *Start here if a log in (user name and password) was previously established.*

1. Click on the link for initiating an renewal Intern Registration: [https://sdbop.igovsolution.net/online/User\\_login.aspx.](https://sdbop.igovsolution.net/online/User_login.aspx) a. **Please bookmark this page.**

#### 2. **MY PROFILE** page.

a. After validating all the information in the My Profile section, click on the blue Renew in the Renewal column in the registration Information section.

![](_page_8_Picture_158.jpeg)

![](_page_8_Picture_159.jpeg)

- b. After clicking on the Renewal icon, click on the Confirmation Message.
	- i. Click Yes to continue.

![](_page_8_Figure_15.jpeg)

#### 3. **INTERN RENEWAL REGISTRATION INSTRUCTIONS** page.

- a. Below page will open with a link to the instructions.
- b. Click Next to continue.

![](_page_8_Picture_160.jpeg)

#### 4. **INTERN INFORMATION** page.

- a. Complete information that has a red asterisk (**\***).
- b. Gender: select one of the options.
- c. Name of College of Pharmacy: select college of pharmacy you are attending from the drop-down list. i. If attending South Dakota State University, select 63—South Dakota State U – SD.
- d. Current Professional Year: select your professional year or FPEGC.
- e. Anticipated Year of Graduation: fill in the anticipated date of graduation.
- f. NABP e-profile ID. This is a required field.
- g. When completed, click Next.

![](_page_9_Picture_119.jpeg)

- 5. **CERTIFICATION OF ELIGIBILITY FOR DOCTOR OF PHARMACY CANDIDATES** page**.** 
	- a. Intern Certification of Eligibility Form: click on Attach Document to upload the completed Intern Certification of Eligibility Form.
	- b. Click Next to continue.

![](_page_9_Picture_12.jpeg)

#### 6. **APPLICATION INPUT PREVIEW** page.

- a. Review your information that has been input.
	- i. If there are any changes needed, click on previous to correct any information.
	- ii. If there are no changes, click Next.

![](_page_10_Picture_88.jpeg)

#### 7. **AFFIRM AND SUBMIT** page.

- a. Read each statement then click each box by each statement.
- b. E-Signature: enter your name as your e-signature.
- c. Click Submit.

![](_page_10_Picture_89.jpeg)

d. If submission was successful, you will see a confirmation dialog box with a message indicating that your application was submitted successfully. Click OK.

![](_page_10_Picture_90.jpeg)

#### 8. **PRINT APPLICATION** page.

*Helpful hint: Click on My Profile to return to page where you can print your registration – see item 10b on page 6.*

- a. When application has been submitted, the application can be printed by clicking on the printer button on the Print Application line.
- b. By clicking on My Profile in the upper right corner, you will return you to your My Profile page as described in beginning with item #10b on page 6.

![](_page_11_Picture_58.jpeg)

## TROUBLE SHOOTING AND OTHER TIPS

## **I'm having trouble getting through the licensing process.**

- 1. Try a different browser. Example: If you've tried Internet Explorer, switch to Google Chrome.
- 2. This platform does not support the use of a mobile phone.
- 3. If a tablet is being used, it must be Microsoft based. (Not an Apple product.)
- 4. Be sure your pop-up blocker is turned off.
- 5. Firewalls or anti-malware protections on your system may be preventing the ability to get through the licensing process.

## **Tips**

- 1. PDF documents are the preferred type of documents for required uploads.
- 2. Only upload documents during the licensing process. DO NOT UPLOAD on the MyProfile page for a new or renewal application.
- 3. At the top of your licensure documentation, if it includes 'This is a Primary Source Verification' **NOTE: THIS IS NOT YOUR LICENSE.** Refer to item #10b on page 6 to see how to print your registration.
- 4. In your account on the My Profile page, you can also update your personal information at any time.
	- a. Please use this platform to update your personal address, phone number, and email as changes occur.

## **Reset Password**

1. At the **User Login** page, click on Forgot Password.

![](_page_12_Picture_141.jpeg)

- 2. Upon advancing to the next page, an alert message pops up.
	- *a.* **PLEASE NOTE THIS**: *Please be prepared to write down your temporary password after filling out the details.*
	- b. Click OK.

![](_page_12_Picture_142.jpeg)

#### 3. **Password Recovery** Page

- a. Select Individual at the top.
- b. License type: select Intern from the drop-down menu.
- c. License number: enter your license number.
- d. Date of Birth: enter your date of birth in MM/DD/YYYY format.
- e. Click Next.

![](_page_13_Picture_178.jpeg)

- 4. An Alert message will appear. **BE SURE TO RETAIN THIS PASSWORD**.
	- a. *Helpful hint*: open a word document, then copy/paste the temporary password into the word document.
	- b. Once the temporary password has been written down, Click OK.

![](_page_13_Picture_179.jpeg)

#### 5. Return to the **User Login** page.

- a. Select Individual at the top.
- b. User Name: enter your User Name.
- c. Password: Input the temporary password from the Alert Message.
- d. Click Log In.

![](_page_13_Picture_180.jpeg)

#### 6. **Credentials** Page

- a. Old Password: Enter your temporary password from the Alert Message as the Old Password.
- b. New Password: enter a new password.
- c. Confirm the New Password: enter your new password.
- d. Click Submit.
- e. You will return to the log in page.
- f. Enter the User name and new password to continue.

![](_page_13_Picture_181.jpeg)